# **Anleitung**

# **Honorarnotenmeldung erweitert**

Erstellung von Leistungsnachweisen und digitale Einreichung über WAHonline

Stand Juli 2023

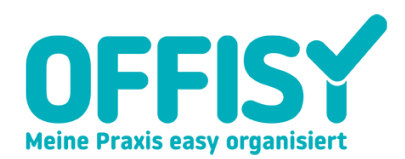

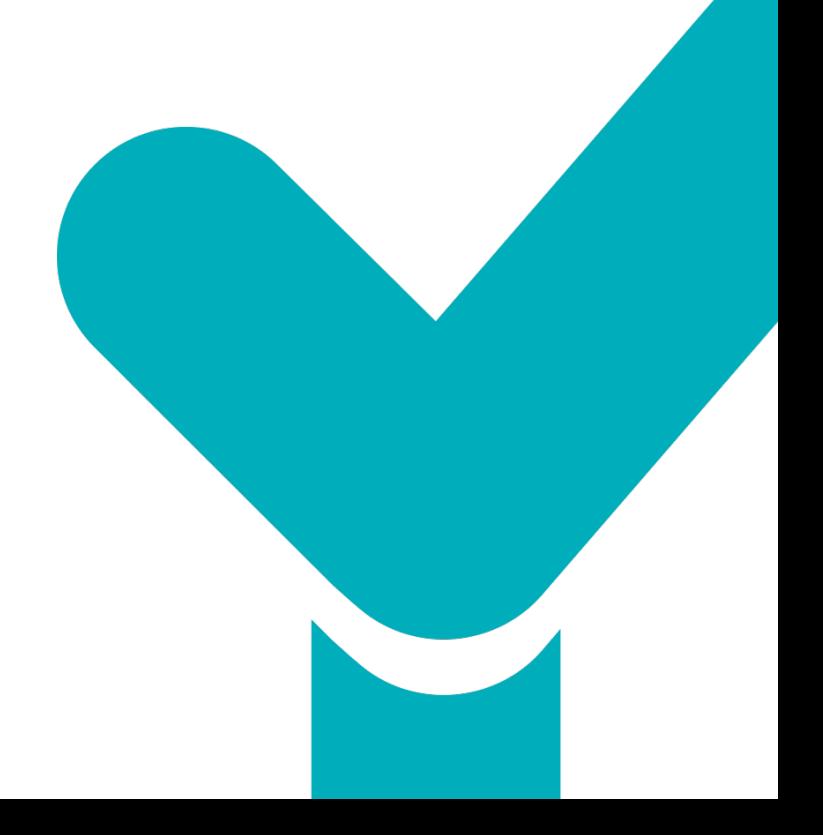

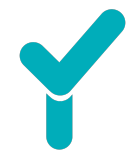

## 1. Allgemeines

Mit dem Zusatzmodul Honorarnotenmeldung erweitert können Sie **Leistungsnachweise bzw. Honorarnotenmeldungen** erstellen. Zusätzlich kann die Honorarnotenmeldung über **WAHonline** digital für Ihre Patient:innen beim Sozialversicherungsträger eingereicht werden.

Diese Software-Erweiterung kann bei Offisy ausschließlich mit der Praxissoftware erfolgen. Das bedeutet, sofern Ihr Login über my.offisy.at erfolgt, dann ist die Nutzung möglich.

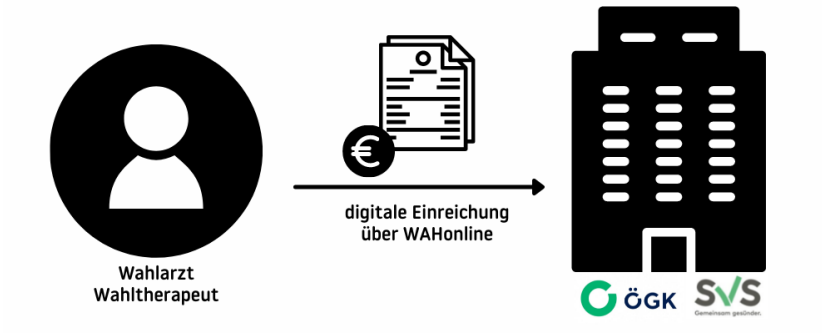

## 1.1. Begriffsdefinitionen

#### Honorarnotenmeldung

Die **Honorarnotenmeldung**, auch genannt Leistungsnachweis, dient für Ihre Patient:innen als Einreichungsdokument für die Kostenrückerstattung.

#### **WAHonline**

**WAHonline** ist eine Software über die **bereits bezahlte Honorarnoten elektronisch direkt an die Sozialversicherungsträger** übermittelt werden können. Die digitale Einreichung ermöglicht eine raschere Kostenerstattung für die Patient:innen.

Die digitale Einreichung der Honorarnotenmeldung via **WAHonline** kann für alle bei **ÖGKoder SVS-Versicherten** vorgenommen werden. Voraussetzung ist, dass die Patient:innen die ausdrückliche Zustimmung erteilen.

Wichtig für Behandler:innen: **Ausschließlich bezahlte Rechnungen** via WAHonline an die ÖGK oder SVS übermitteln.

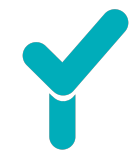

## 1.2.WAHonline Einreichung möglich bei (Stand 01.07.2023)

Die Einreichung über WAHonline ist derzeit noch nicht bei allen Sozialverischerungsträgern möglich. Unten aufgelistet finden Sie die Stellen, wo eine elektronische Einreichung bereits möglich ist.

#### Österreichische Gesundheitskasse (ÖGK)

- Oberösterreich (ÖGK-O)
- Kärnten (ÖGK-K)
- Burgenland (ÖGK-B)
- Niederösterreich (ÖGK-N)
- Wien (ÖGK-W)
- Tirol (ÖGK-T)
- Salzburg (ÖGK-S)
- Steiermark (ÖGK-Stmk)

Sozialversicherung der Selbständigen (SVS)

- Gewerbliche Wirtschaft (SVS-GW)
- Land(- & Fost-)wirtschaft. (SVS-LW)

### 1.3.Voraussetzungen für die Nutzung von WAHonline

Die Grundvoraussetzung für die elektronische Übermittlung ist die **Vertragspartnernummer**. Diese Nummer muss mit einigen weiteren Daten in Offisy gespeichert werden. Mehr dazu dann unter Punkt 2. (Vor-)Einstellungen in Offisy.

Über die **Vertragspartnernummer** erfolgt die Zuordnung der elektronischen Einreichung. Die Vertragspartnernummer können Sie via Mail unter wahonline@oegk.at bei der ÖGK anfordern. Abschließend wird diese Vertragspartnernummer in Ihrem Offisy Account gespeichert. Mehr dazu im folgenden Abschnitt Einstellungen in Offisy.

# 2. (Vor-)Einstellungen in Offisy

## 2.1.Daten in Offisy speichern

Voraussetzungen für die erfolgreiche elektronische Einreichung über WAHonline ist das Hinterlegen der Vertragspartnernummer in Offisy. Die Einstellungen dafür nehmen Sie wie folgt in 3 Schritten vor.

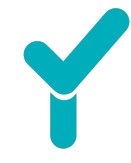

#### Schritt 1

Sie klicken im Menü "Einstellungen" auf "Erweiterte Einstellungen". Bei den "Sonst. **Erweiterungen"** finden Sie den Bereich "**Leistungsnachweise/Honorarnotenmeldung"** und klicken auf diesen Punkt, siehe folgender Screenshot.

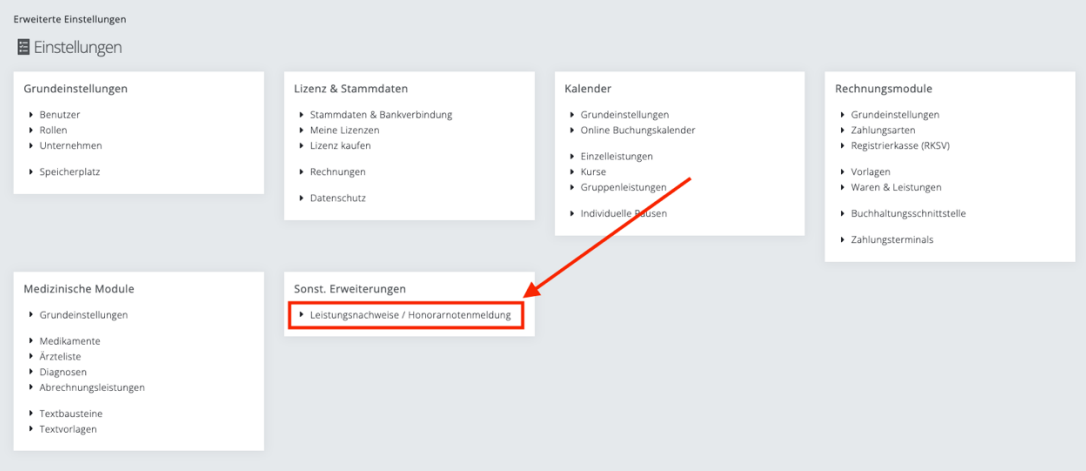

#### Schritt 2

Im nächsten Schritt klicken Sie auf "+Hinzufügen".

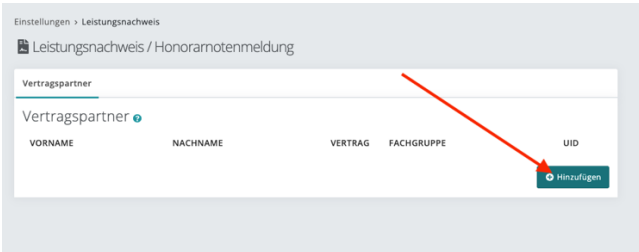

#### Schritt 3

Sie geben die erforderlichen Daten *Vorname, Nachname, Fachgebiet und Vertragspartnernummer* an*.* Die Steuernummer bzw. UID-Nummer ist kein Pflichtfeld. Folgend finden Sie ein Beispiel, siehe Screenshot.

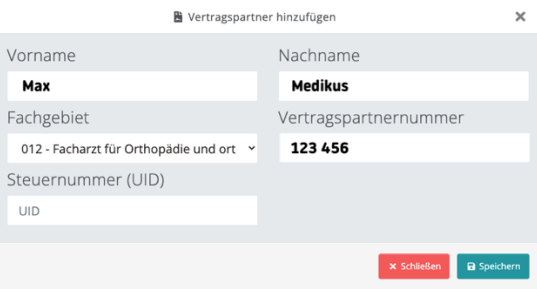

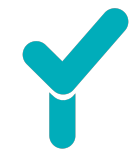

## 2.2. Pflichtfelder für die online Einreichung über WAHonline

- Pflichtfelder für die Honorarnotenmeldung
	- o **Patient:innendaten** (Stammdaten, SV-Träger und SV-Nummer),
	- o Leistungsdaten: **Positionsnummer** zu den Positionen (z. B.: **1A** Ordination, **6005** Physiotherapeutische Bewegungsbehandlung (30 Min.) und
	- o **Diagnose** (Diagnoseschlüssel ist optional).

**Die oben genannten Informationen müssen auf der Honorarnotenmeldung enthalten sein, damit eine digitale Einreichung erfolgreich ist.** 

Gerne beraten wir Sie für die korrekten Einstellungen, damit eine schnelle und einfache Einreichung möglich ist. Dazu senden Sie uns einfach eine Anfrage an support@offisy.at.

## 3. Honorarnotenmeldungen in Offisy

Für die Honorarnotenmeldung benötigt es bereits bezahlte Rechnungen bzw. Belege bzw. Honorarnoten. Daher gehen Sie wie gewohnt vor, verrechnen die Behandlung(en) und erstellen eine Rechnung bzw. Beleg bzw. Honorarnote. Ihre Patient:in zahlt umgehend die Behandlung(en) per Bar, Bankomat- oder Kreditkarte oder hat die Rechnungen bzw. Honorarnote auf Zahlungsziel bereits überwiesen.

Für die Kostenrückerstattung benötigt es nun eine Honorarnotenmeldung, die über WAHonline digital eingereicht werden kann. Im folgenden Abschnitt entnehmen Sie die Möglichkeiten der Erstellung.

#### 3.1. Erstellung der Honorarnotenmeldung

Nach der erstellten Honorarnote, dem erstellten Beleg oder der bereits beglichenen Rechnung gibt es drei Möglichkeiten, um die Erstellung der Honorarnotenmeldung zu beginnen.

#### 3 Optionen:

- 1) Direkt nach dem Erstellen von Beleg/Rechnung/Honorarnote
- 2) Aus der Patientenakte
- 3) Aus dem Journaling

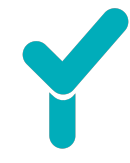

#### **1) Direkt nach der Verrechnung**

Nachdem die Leistungen/Termine verrechnet wurden, klickt man rechts oben auf das **türkise**  Kästchen mit Pfeil neben "+ Neue Honorarnote" und auf "Leistungsnachweis erstellen", siehe folgender Screenshot.

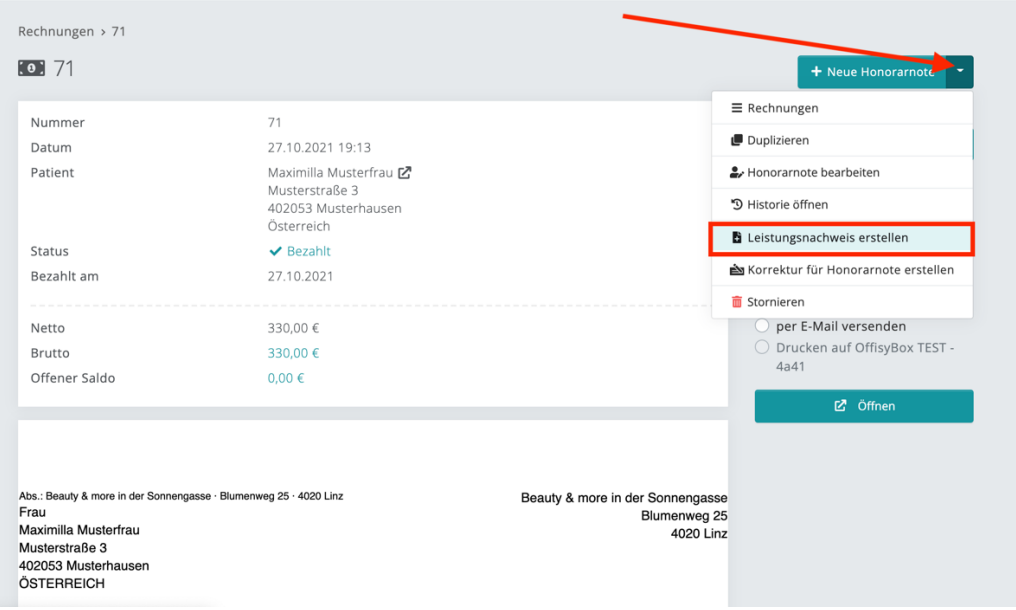

#### **2) Aus der Patientenakte**

In der Patientenakte rechts auf dem **türkisen Kästchen mit Pfeil** neben dem Button "Patientenliste" klicken Sie auf "**Leistungsnachweis erstellen"**, siehe folgender Screenshot.

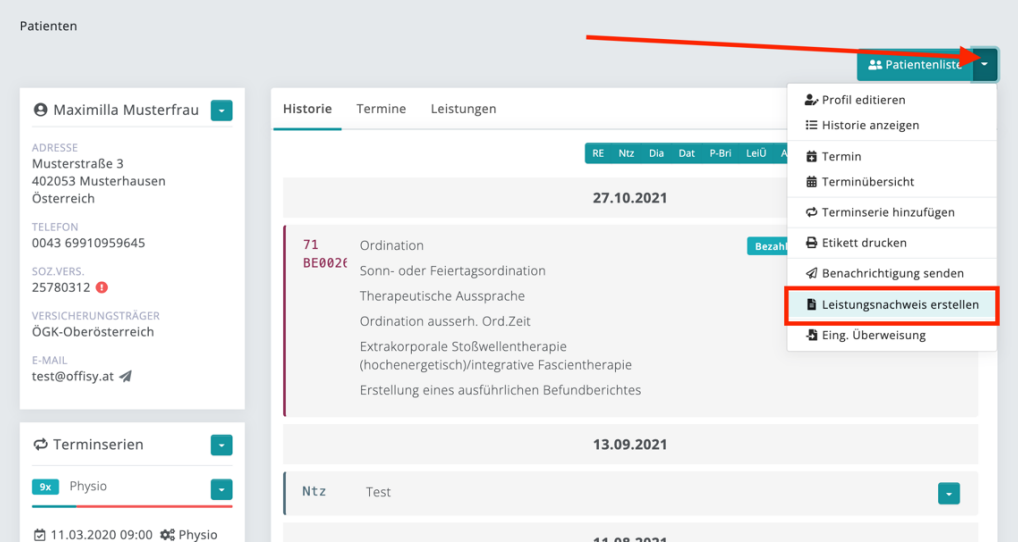

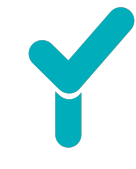

Alternativ können Sie auch bei der erstellten Honorarnote bzw. dem erstellten Beleg bzw. der erstellten Rechnung in der Historie rechts aufs türkise Kästchen klicken und auf Leistungsnachweis.

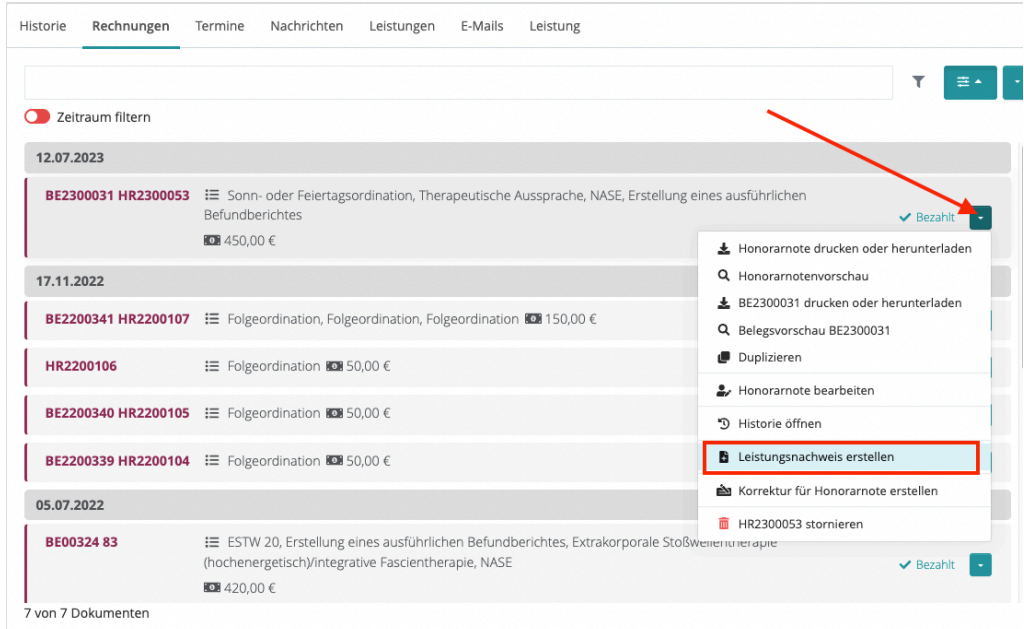

#### **3) Aus dem Journaling heraus**

Im Journaling die gewünschte Rechnung/Honorarnote/Beleg suchen und rechts beim türkisen Kästchen auf "Leistungsnachweis erstellen", siehe folgender Screenshot.

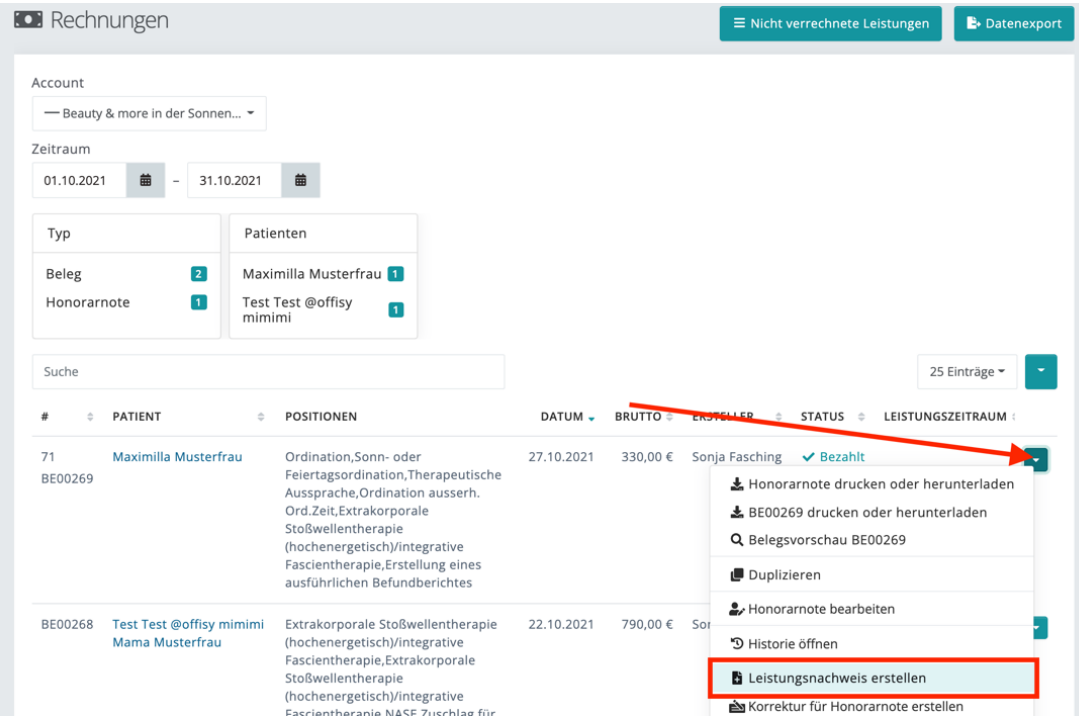

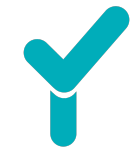

Sie werden nun auf folgende Seite weitergeleitet, um die Honorarnotenmeldung bzw. den Leistungsnachweis zu erstellen. Die Erklärung dazu finden Sie unterhalb der Screenshots.

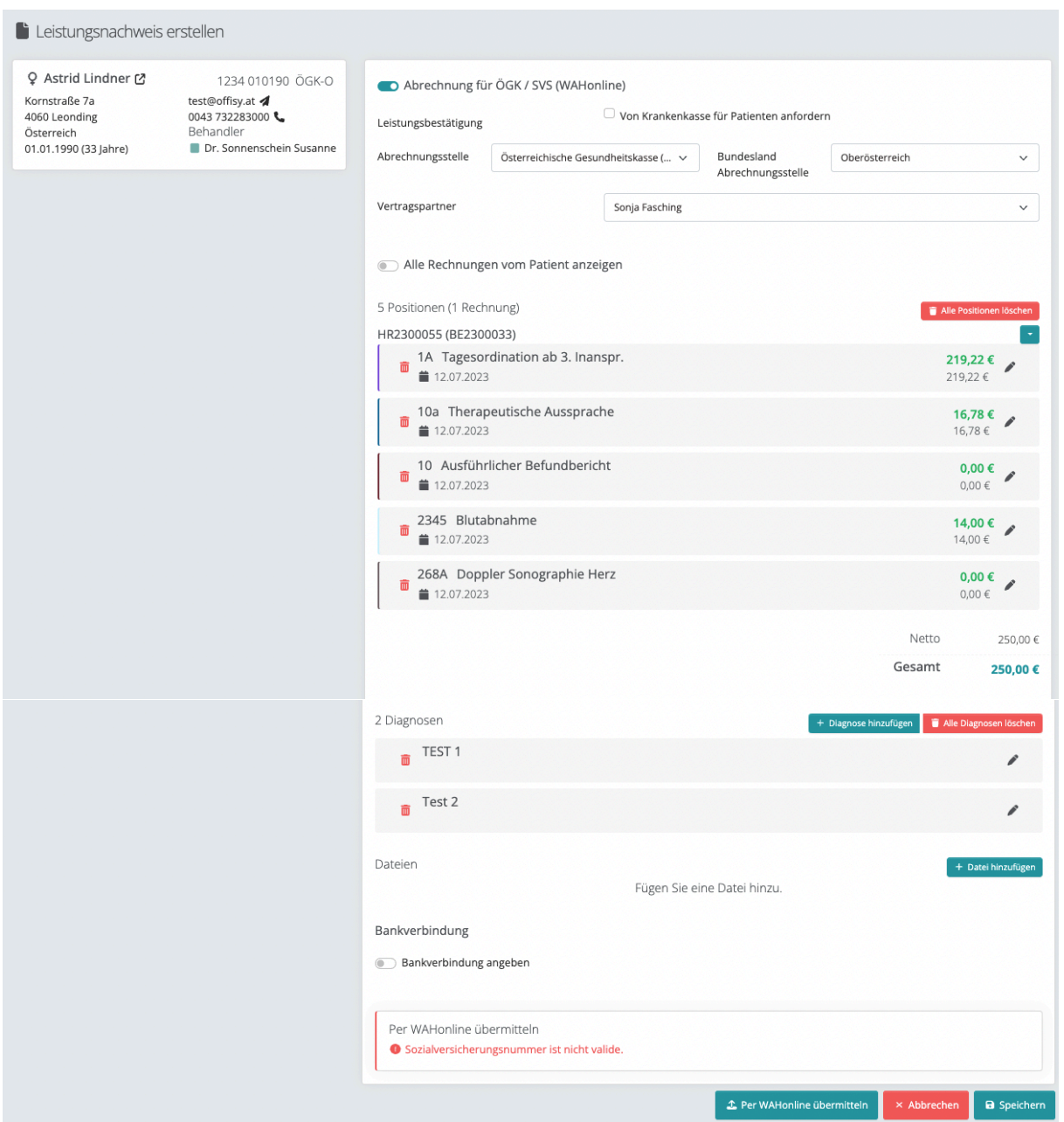

Im linken Bereich oben finden Sie die **Stammdaten zur Patient:in**. Rechts davon sind die Informationen zum Leistungsnachweis. Diese unterteilen sich in folgende Bereiche:

• **Abrechnung für ÖGK / SVS (WAHonline):** Dieser Bereich wird angezeigt, sofern die Patient:in bei der ÖGK oder SVS versichert ist. Dabei kann eine Leistungsbestätigung

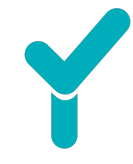

für die Patient:in angefordert werden. Weiters wird automatisch die korrekte Abrechnungsstelle sowie Bundesland und die Vertragspartner:in vorausgewählt.

• **Alle Rechnungen vom Patienten anzeigen:** Sofern dieser Bereich aktiv ist, können noch weitere Rechnungen und/oder Termine hinzugefügt werden.

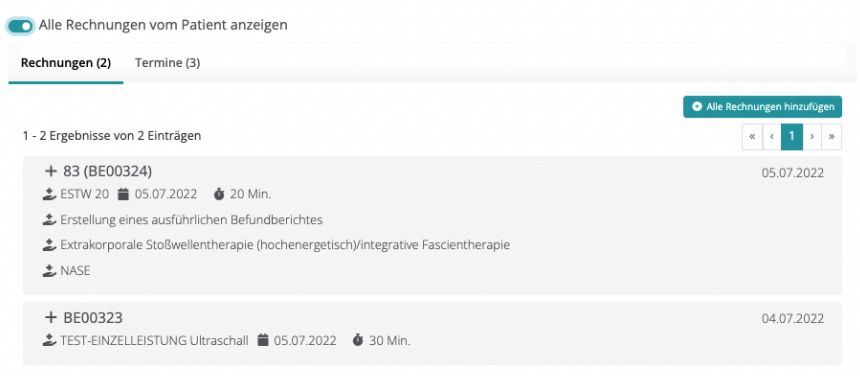

- **Auflistung der Positionen:** Hier werden die, in der Rechnung enthaltenen, Positionen angeführt. Rechts über den Stift können noch Änderungen vorgenommen werden oder links von der Position kann diese über den roten Mülleimer entfernt werden.
- **Diagnosen**: Unterhalb der Positionen befindet sich der Bereich **Diagnosen**. Die Diagnose ist ein Pflichtfeld für die WAHonline Einreichung und entweder schon auf der Verrechnung enthalten oder kann durch "+Diagnose hinzufügen" ergänzt werden.
- **Dateien**: Als Datei können beispielsweise bereits in der Patientenakte hochgeladene Dateien wie Überweisungsscheine hochgeladen bzw. übermittelt werden.
- **Bankverbindung**: Den IBAN von der Patient:in können Sie für die Einreichung über WAHonline hinzufügen.

Zum Abschluss klicken Sie auf **Erstellen**, ggf. **Verwerfen** oder sofern möglich **per WAHonline übermitteln**.

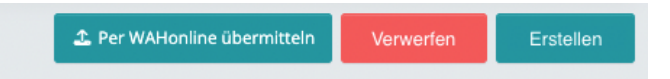

## 3.2. Erstellte Honorarnotenmeldung

Die Honorarnotenmeldung wurde erfolgreich erstellt. Sie erhalten die folgende Seite mit weiteren Optionen. Unterhalb des Screenshots entnehmen Sie die Erklärung zu den Optionen.

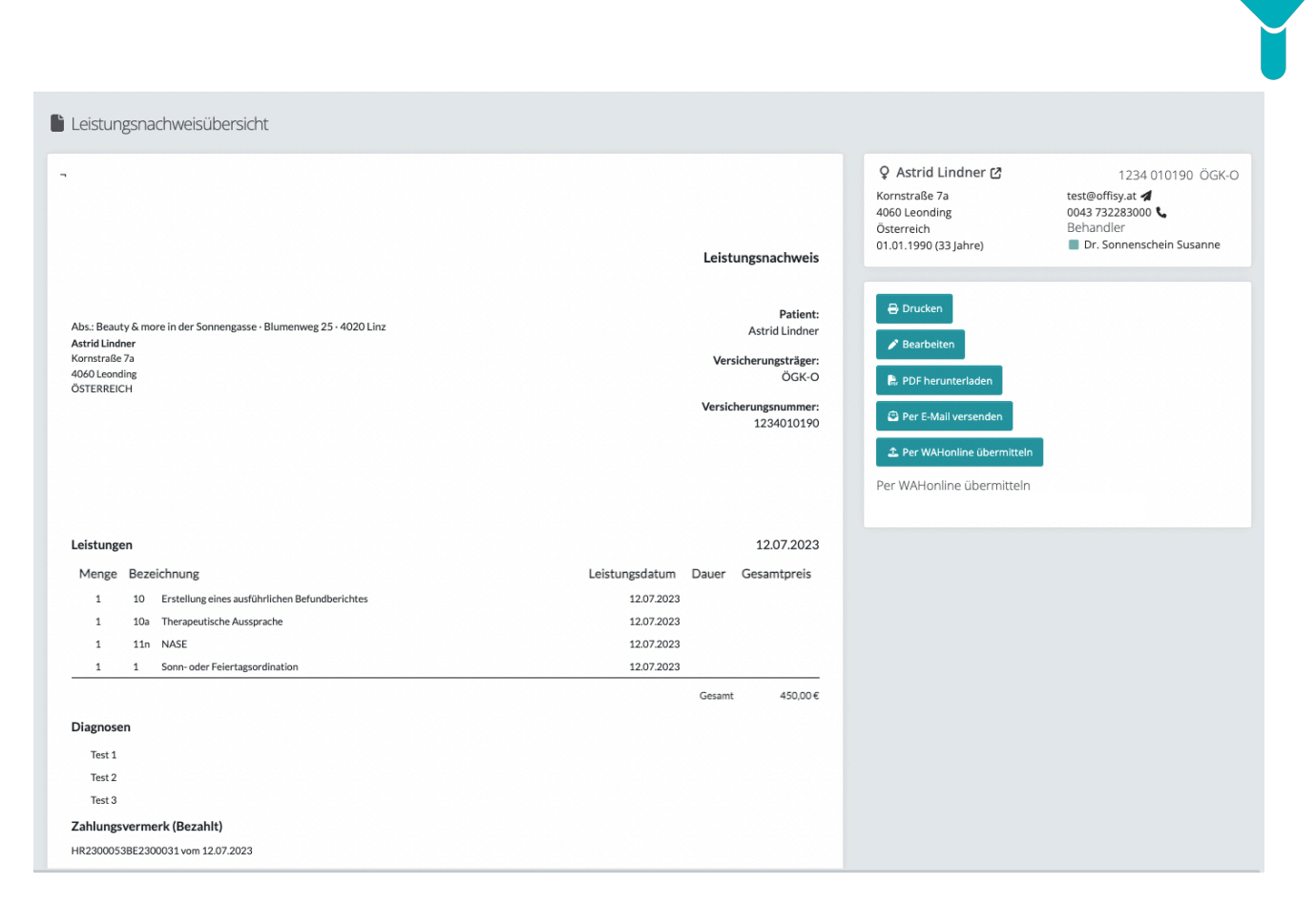

- **Drucken:** Durch Betätigen dieses Buttons wird der Druckbefehl für die Honorarnotenmeldung ausgelöst.
- **Bearbeiten:** Hier haben Sie die Möglichkeit, die erstellte Honorarnotenmeldung zu bearbeiten.
- **PDF herunterladen:** Sie können den erstellten Leistungsnachweis als PDF herunterladen.
- **Per E-Mail senden:** Sie können die erstellte Honorarnotenmeldung per E-Mail an beispielsweise den/die Patient:in senden.
- **Per WAHonline übermitteln:** Über WAHonline wird die Honorarnotenmeldung direkt an den entsprechenden Sozialversicherungsträger gesendet.

## 4. Abrufen von Honorarnotenmeldungen

Bereits erstellte Honorarnotenmeldungen können entweder in der Patientenakte oder im Journaling abgerufen werden.

## 4.1.Journaling – Leistungsnachweise

Im Menüpunkt **Journaling** klicken Sie auf **Leistungsnachweise**.

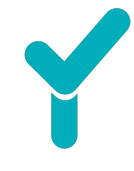

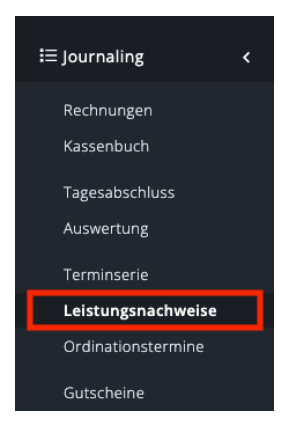

Für den ausgewählten Zeitraum erhalten Sie die Auflistung aller erstellten Leistungsnachweise.

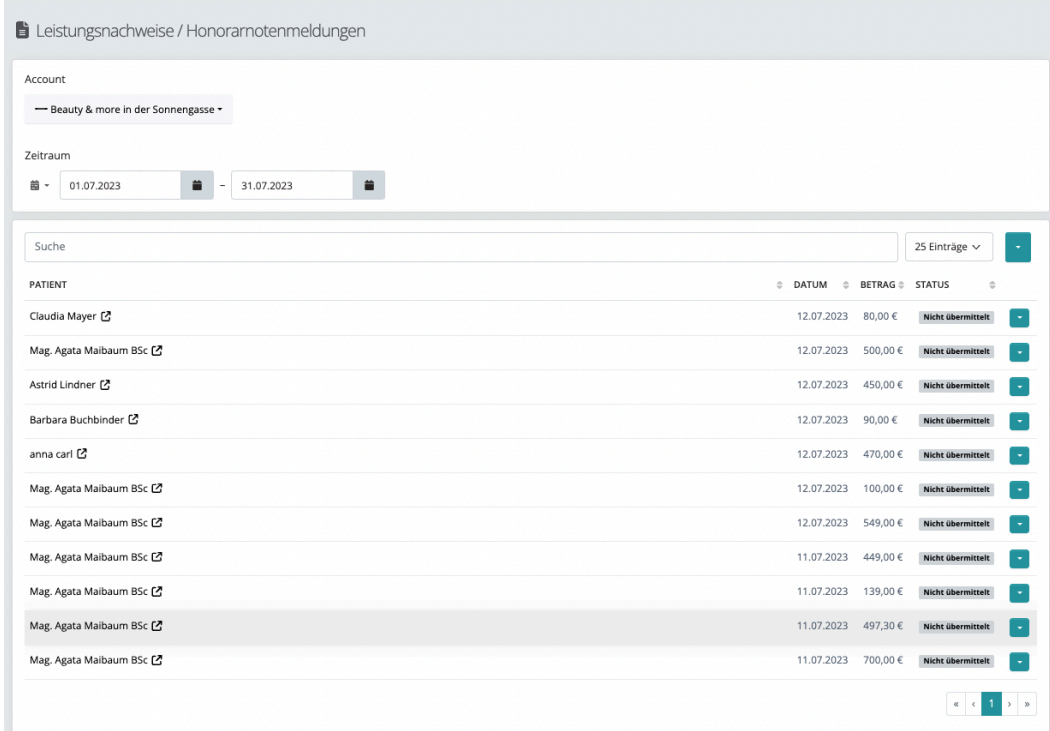

Weitere Möglichkeiten können rechts beim türkisen Kästchen mit Pfeil aufgerufen werden.

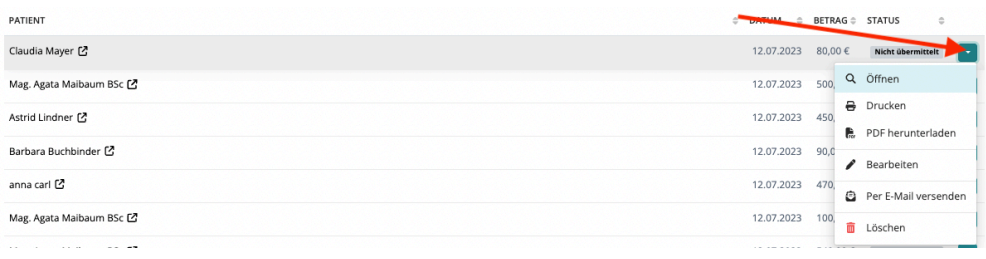

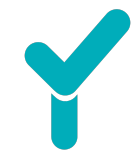

### 4.2. Patientenakte

In der Patientenakte können Sie die erstellten Honorarnotenmeldungen auch jederzeit aufrufen. Dazu klicken Sie sich in die gewünschte Patientenakte und finden die erstellten Leistungsnachweise wie folgt in der Historie.

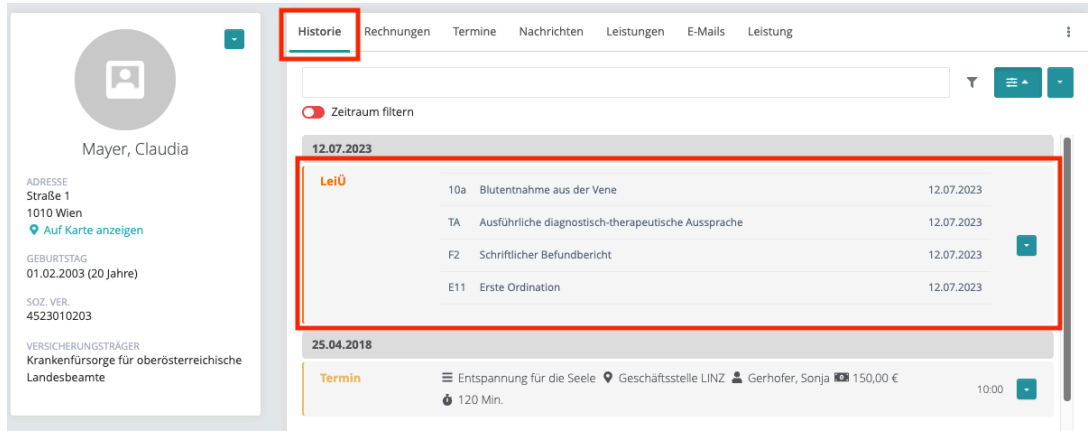

Wir wünschen viel Erfolg mit dem Zusatzmodul Honorarnotenmeldung erweitert und bei der digitalen Einreichung über WAHonline!